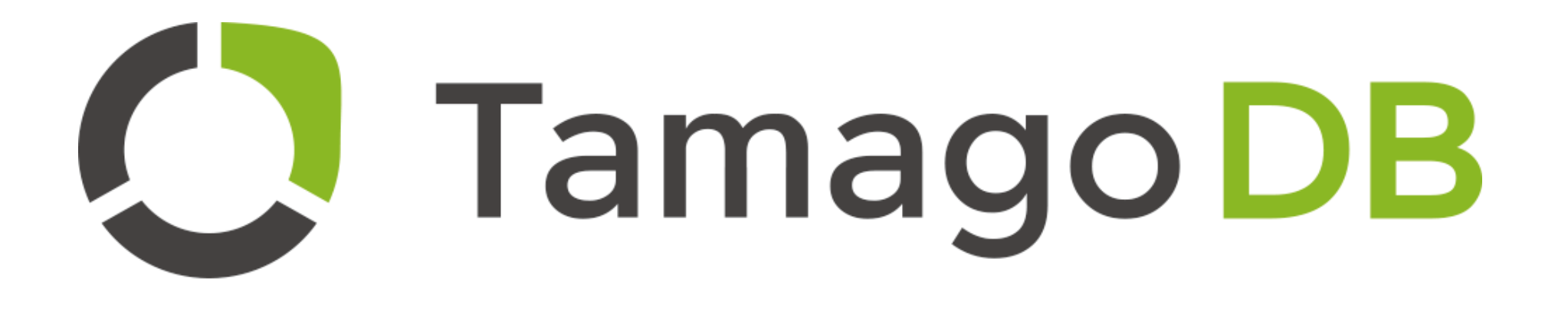

Quick Start Guide V1.0

## **Linking Tamago with your email client**

Linking Tamago with your native email client allows the database to pull emails from your provider and push meetings and interviews into your native calendar

- Click on your Username on top right of any page • Click **Users Settings**
- In the **Details t**ab enter your email address
	- click **Link Account**
- Input your personal password for your native email client
	- Input IMAP server for example Imap.Gmail.com or imap-mail.outlook.com
	- Input Port Number (most commonly 993)
	- Click Link

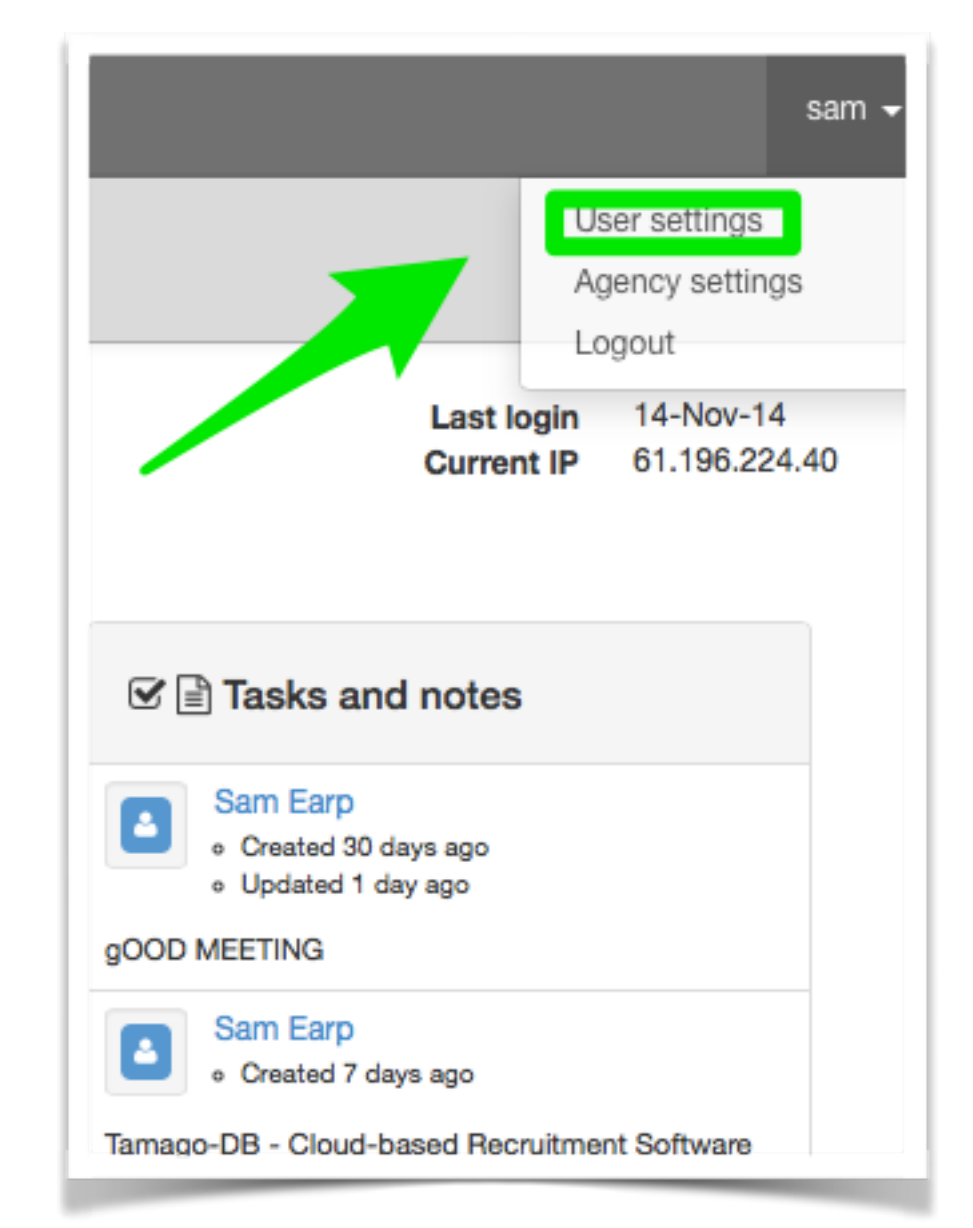

# **Adding Candidates**

The resume import feature allows users to parse Resumes into Tamago, automatically entering as much information as possible into the database

- On Menu Bar click **[+]**  $\bigcirc$ 
	- click **Contacts**
- Click **Import**   $\bigcirc$ 
	- click **Choose File**
- Select Resume file (PDF/Word/txt) from devise
	- or drag and drop into box
- Import profiles from LinkedIn
	- simply copy & paste a users profile link

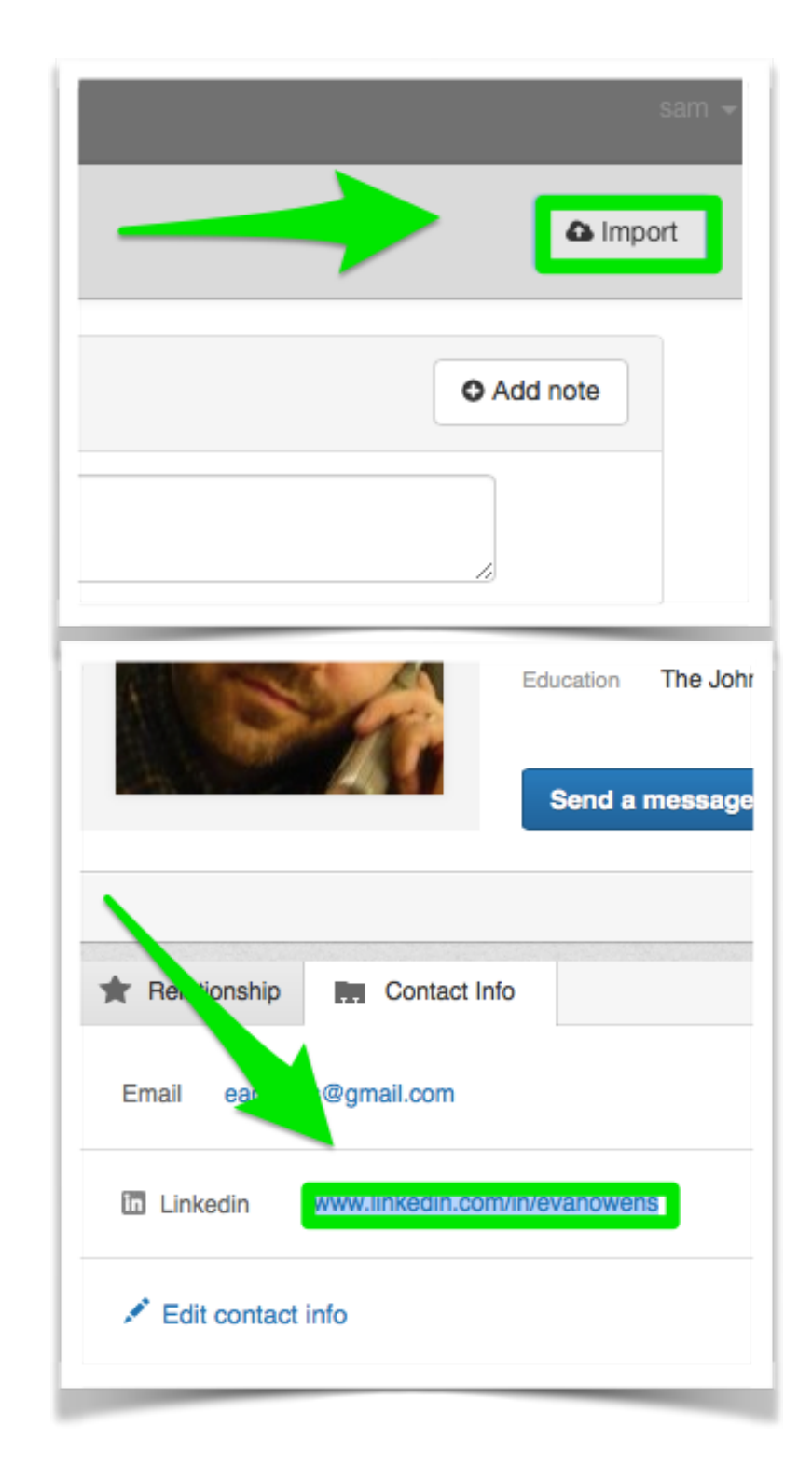

### **Creating a Pipeline Record**

Pipeline records link candidates to live jobs -allowing Tamago users to track prospective hires from introduction to offer stage

- Via a Company Record click **Add to Pipeline**
	- select candidate/job
- Via a Contact Record click **Add to Pipeline**  $\bigcirc$ 
	- select company/job
- Via a Job Record click **Add to Pipeline**  $\bigcirc$ 
	- select company/candidate
- Via the Pipeline page click **Add Introduction**
	- select all fields

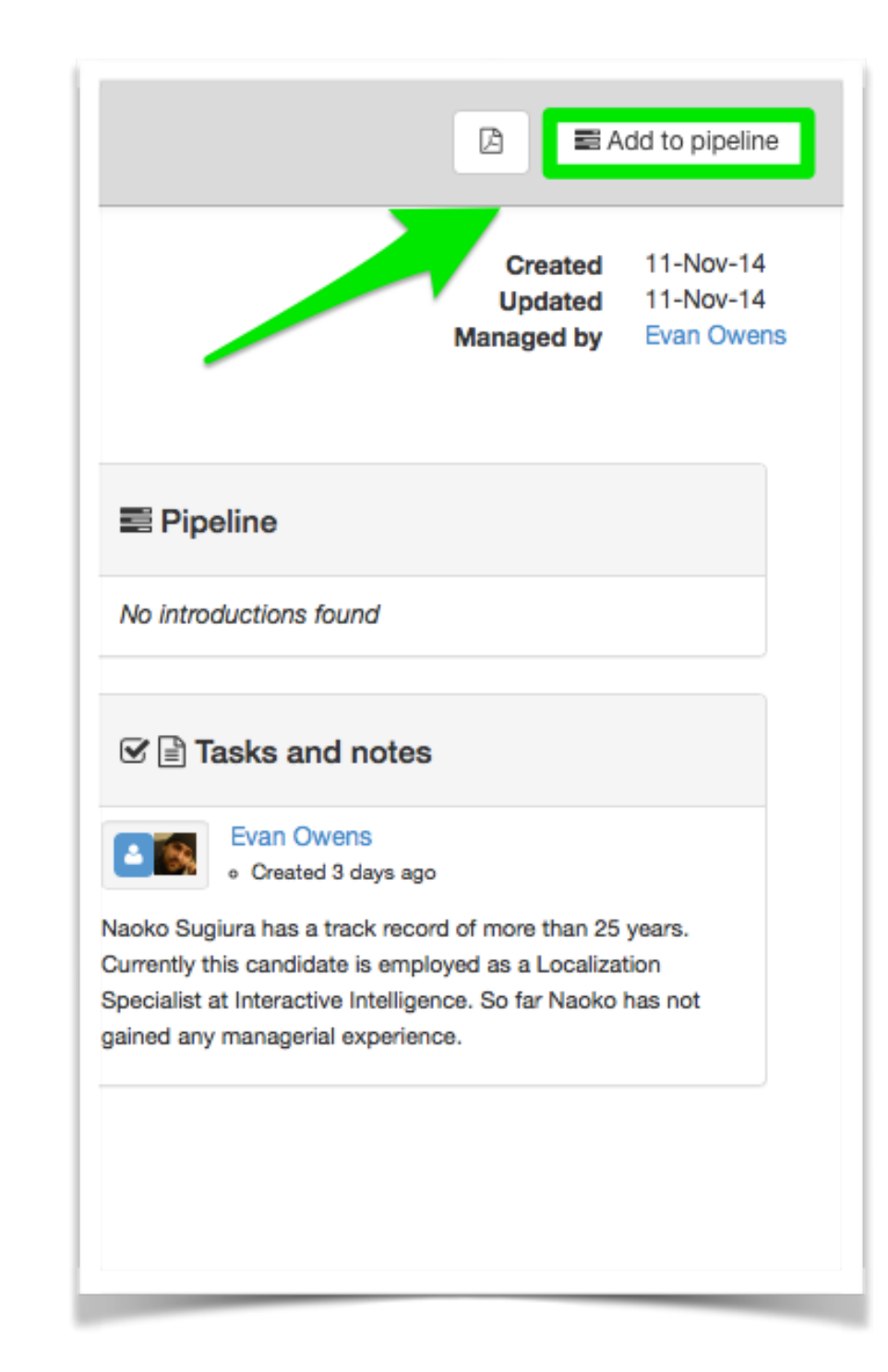

#### **Accessing Pipeline Records**

Access Pipeline Records to track candidate progress against job opportunities, to schedule interviews, and more

- The Pipeline tab offers a filterable view of records  $\bigcirc$ 
	- **•** progress each record by clicking on **Status/ Result**
- A Pipeline Record can be accessed by clicking on the **Folder Icon** inside the Pipeline tab
	- from inside a job record
	- from inside a company record
	- from inside a contact/candidate record

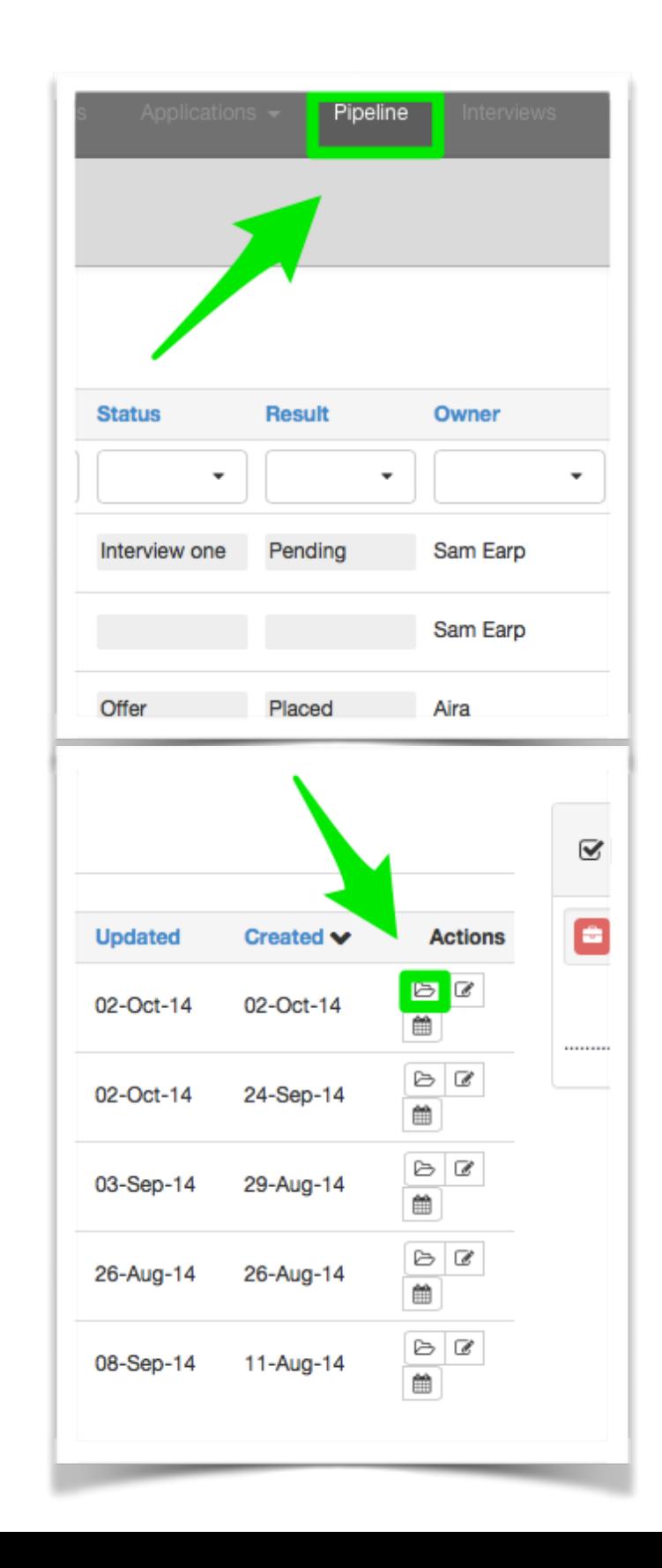

## **Annotating Resumes**

Tamago includes a function to annotate resumes using a variety of text tools, for internal purposes or to send to clients

- Via a Candidate Profile click the **Resume** tab • a resume must be uploaded first!
- Click **Comment**   $\Theta$
- Select the text tools required
	- click on the desired area to annotate
- Notes are automatically saved and can be sent to clients at a later date (see "Sending Resumes to Clients")

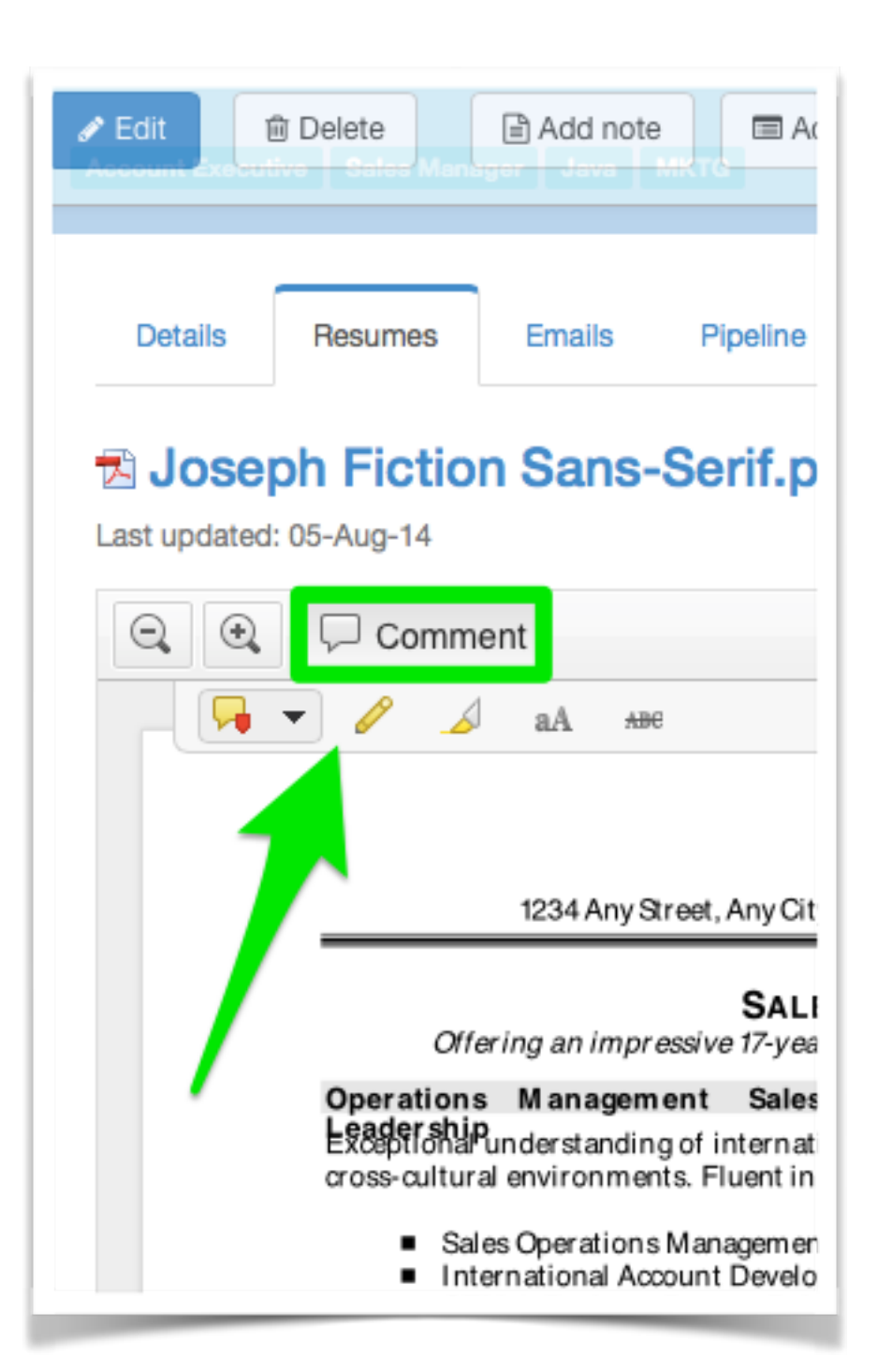

### **Sending Resumes to Clients**

Tamago allows users to send candidate resumes to clients or colleagues in the form of a link, via email

- Access the Pipeline Record, connecting the job and candidate
- Click **Email Resume**
- Choose to include notes, allow downloads, add a validity duration and password if desired
- Tamago will then open the link through your native email client (see 'Linking Email')

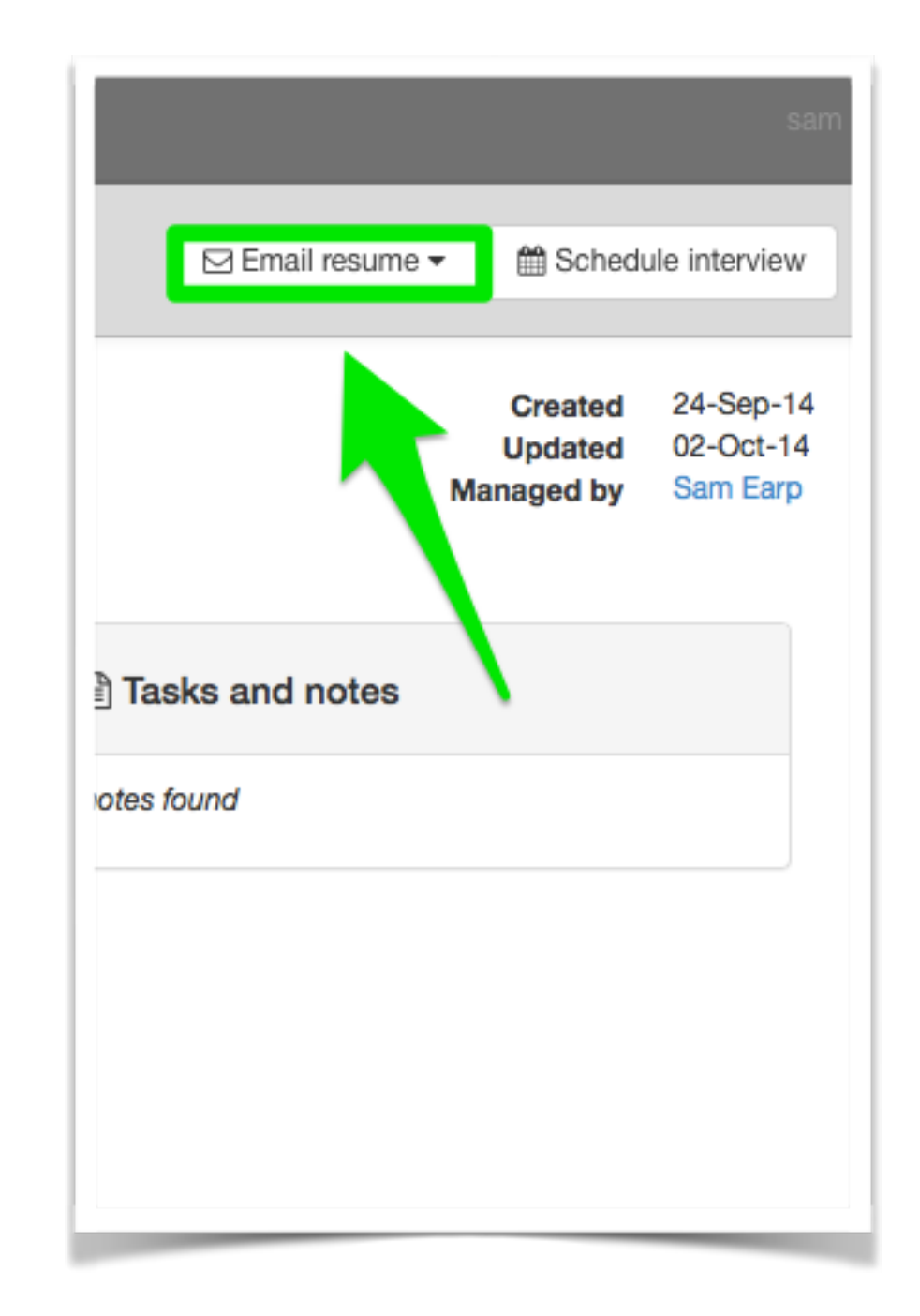

## **Tracking Resumes**

After sending a resume link to a client, Tamago users have visibility over 3rd party access information

- Access the Pipeline Record, connecting the correct job and candidate
- Via a Pipeline Record click Resume Shares tab
- If the link has been clicked by a third party a log will be present. Hover over each instance to see the IP address
- Tamago will only offer insight into 3rd parties accessing  $\bigcirc$ the link
- Restricting downloading when sending a resume improves visibility of client activity

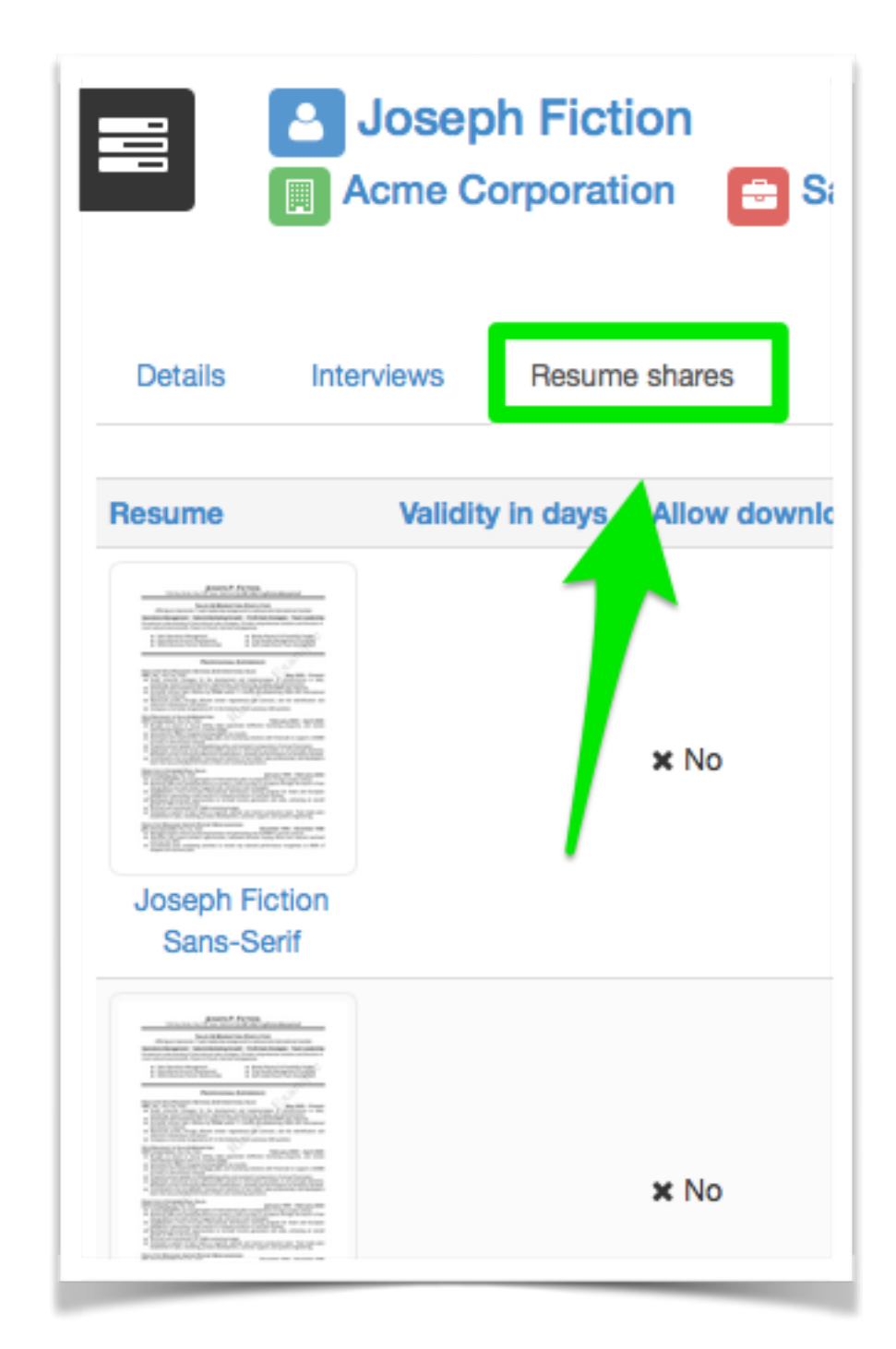

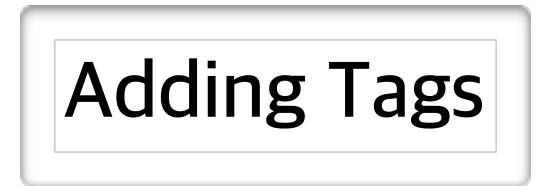

Tags allow Tamago users to organize information using bespoke categorisation and structure, accessible through the search function

- Via a Company Record click **Edit** • add tags in the Tags field
- Via a Contact Record click **Edit**
	- add tags in the Tags field
- Via a Job Record click **Edit**
	- add tags in the Tags field
- Super Administrators can allow Users to add their own tags, or predefine tags. This option is available in the Agency Settings section

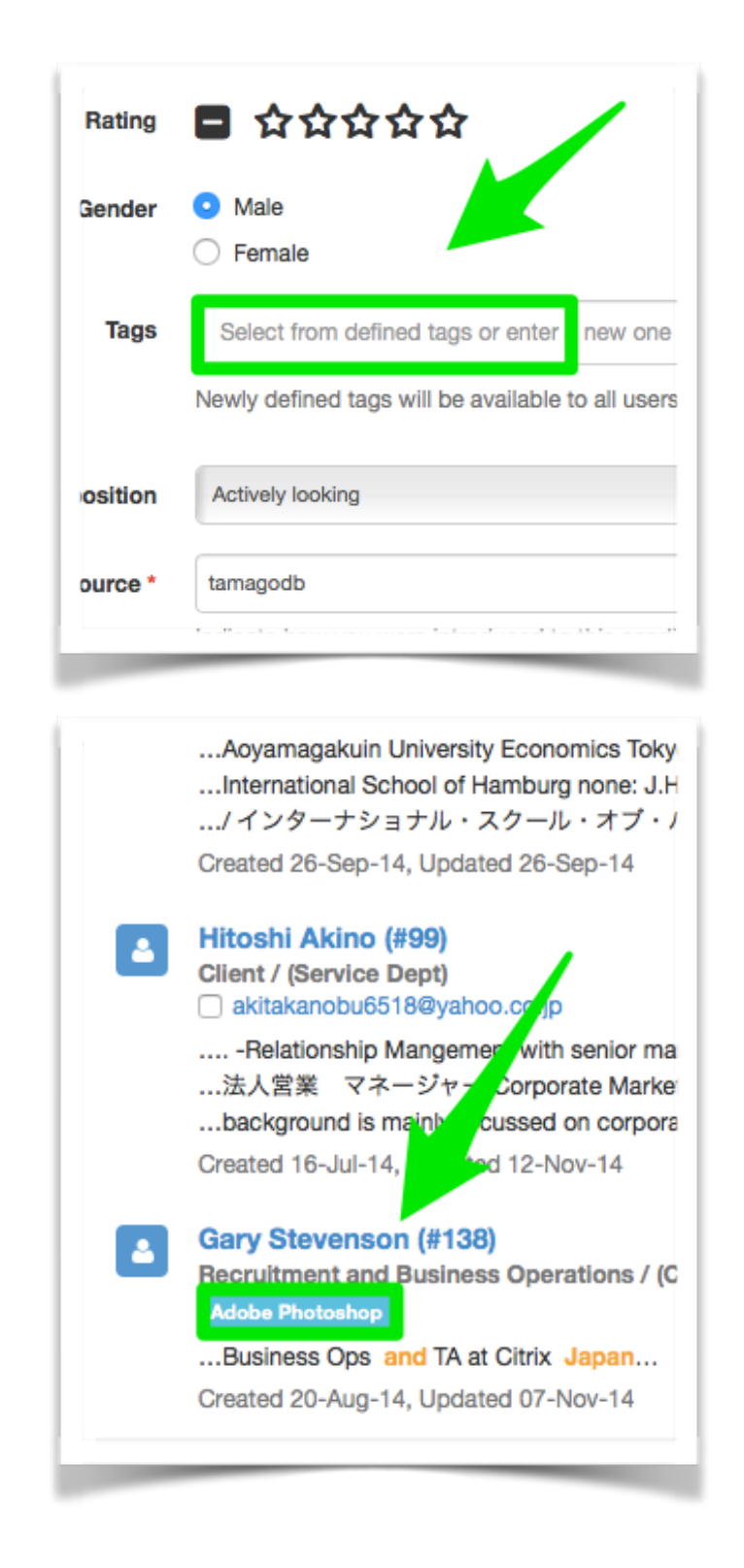

## **Searching with Tamago**

Tamago offers Quick and Advanced Search. The system searches all records, resumes and tags to predict relevance and order the results

- On the Menu Bar click the **Magnifying Glass** icon  $\bigcirc$
- Enter a search into the Quick Search Box or click Advanced Search to search using additional parameters
- Include CAPITALIZED boolean modifiers AND, OR, NOT to adjust search behavior. Wrap "compound words" in double quotes to narrow results
- After performing a search through either method the results are delivered via the expanded search page
- On the left is a drill down tool, including check boxes to include or remove candidates/jobs/companies from search results

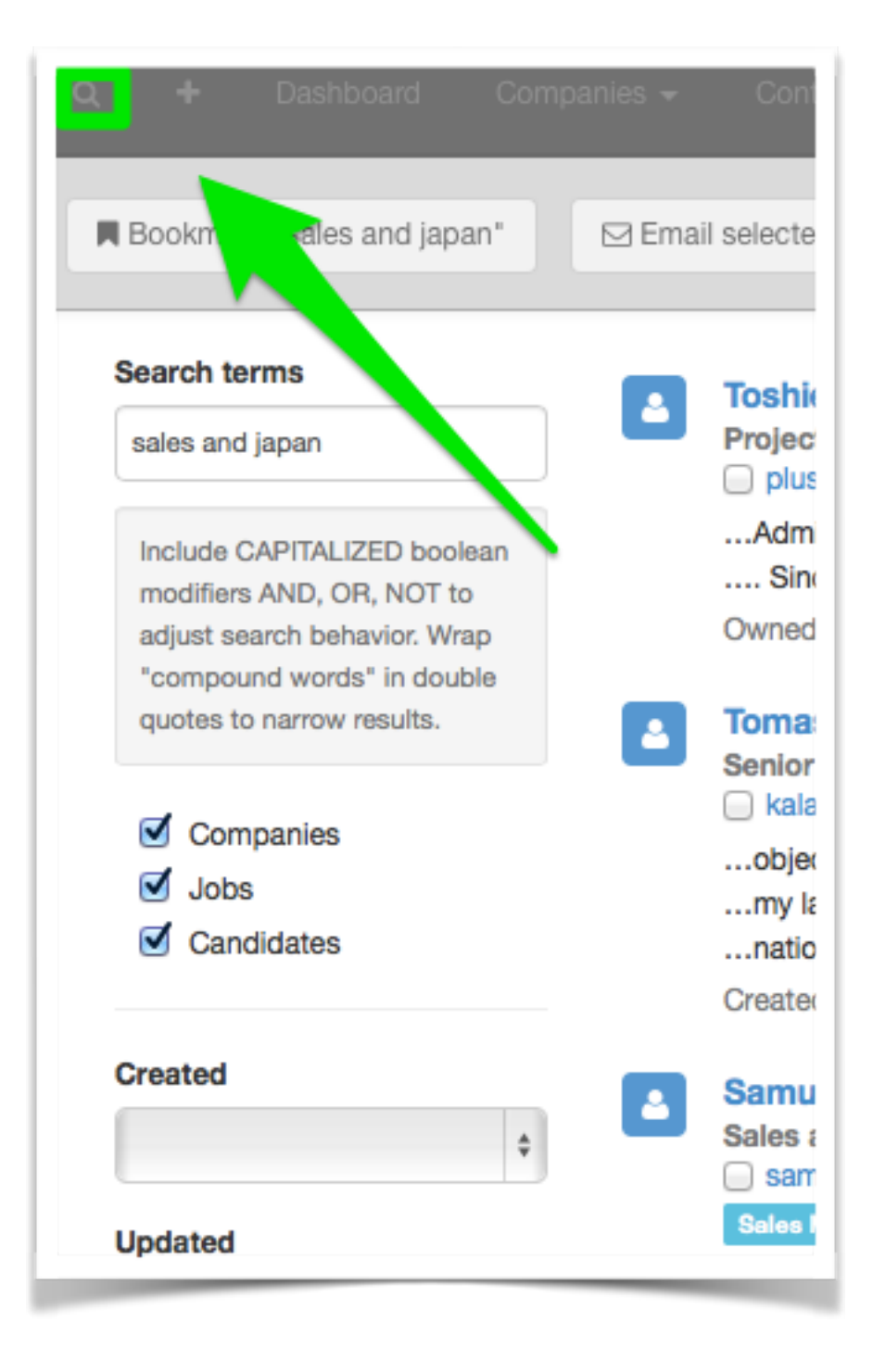

# **Shortlists**

Shortlists are a tool to organise candidates into lists, saved by Tamago to be accessed at any time

- From the Contacts tab you can add records to a Shortlist or create a new Shortlist
	- $\bullet$  check the tick box
	- select **Shortlist**
	- click **GO**
- To access your Shortlists, click the **Filter By Shortlist** tab and select the desired Shortlist
- Shortlists can also be added to/created via the **Search** functionality

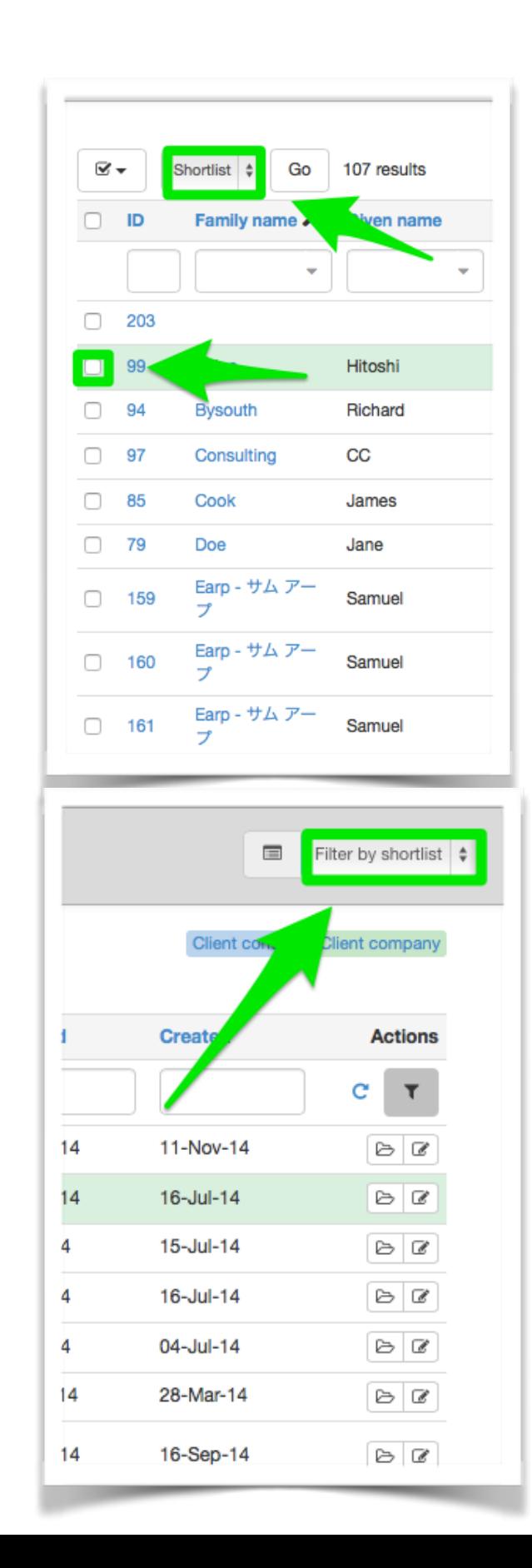